# **PREVIOUS PAGE**

# **Chapter 1. Getting started**

# **What you will learn from this chapter**

In this chapter, you will be introduced to terminologies used in this guide, shown how to install the package, and understand the objects used in the graphic user interfaces of FiSAT II. At the end of the chapter, you will be introduced to the revised menus of FiSAT.

### **About the package**

FiSAT (FAO-ICLARM Stock Assessment Tools) is the product that resulted from merging the LFSA (Lengthbased Fish Stock Assessment) developed at FAO (Sparre, 1987) with the Compleat ELEFAN (Electronic Length Frequency Analysis) package developed at ICLARM\* (International Center for Living Aquatic Resources Management) (Gayanilo, Soriano and Pauly,1989). All routines in the earlier packages are included in FiSAT II.

Descriptions of many models used in this package may also be found in Pauly (1984a), Sparre and Venema (1992) and the FiSAT reference manual (Gayanilo and Pauly, 1998).

## **System requirements**

FiSAT II, which is distributed on a compact disk, can be installed and made executable on many computer platforms or computing environments that run on the Microsoft Windows NT/2000/98/95 operating system. The minimum system requirements are as those identified when installing Microsoft Windows operating systems:

\* WorldFish Center.

1

- Microsoft Windows 95/98/2000,
- 64MB of RAM,
- 1 024 x 768 high-resolution monitor, and
- at least 5 MB free disk space in the Windows directory and another 6 megabytes of free disk space for the destination address.

# **Installing and starting FiSAT II**

The CD-ROM that comes with the package contains the setup.exe. Run the SETUP.EXE found in the root directory of the CD-ROM. The installation wizard will require user responses to prompts (Fig. 1.1).

DO NOT use other methods for installing the package to a hard disk. The SETUP program does not only transfer the files from the source to the destination disk but also initializes other files to be used by FiSAT II.

The installation routine will also install sample data files that can be used and an item (icon and title) in the Windows Programs menu. Selecting the item activates FiSAT II.

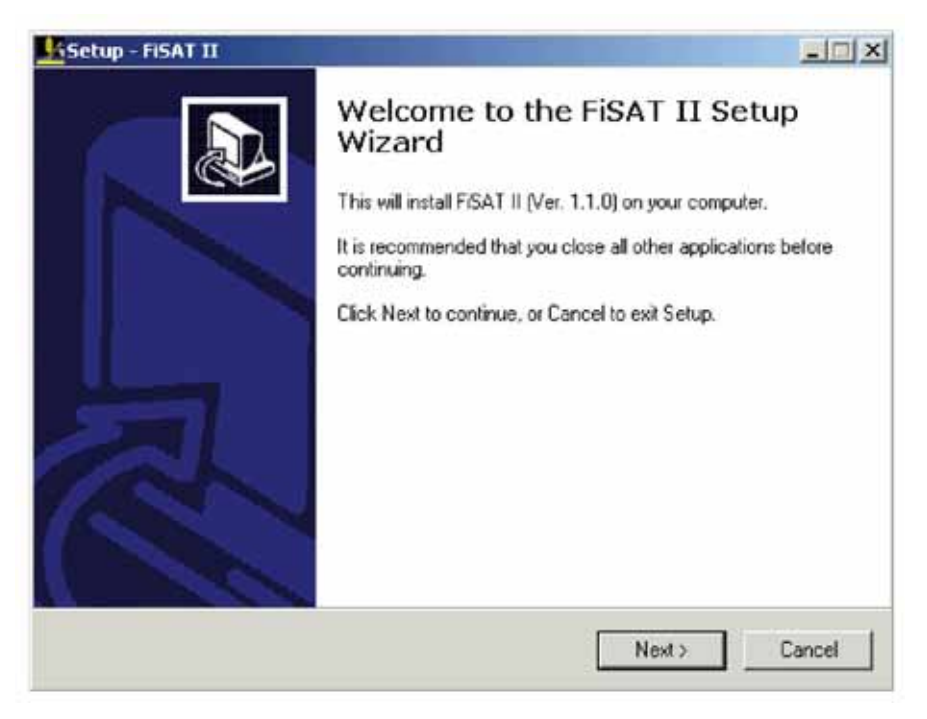

Fig. 1.1. A graphic user interface of SETUP.EXE when installing the FiSAT II package, the directory should be: \Program Files\FiSAT II.

It is important to note that the first display screen (hereafter referred to "Splash Screen"; Fig. 1.2) contains the version installed. This number (also available in the **About…** form), is used in reporting programming defects or in accessing technical support from the authors.

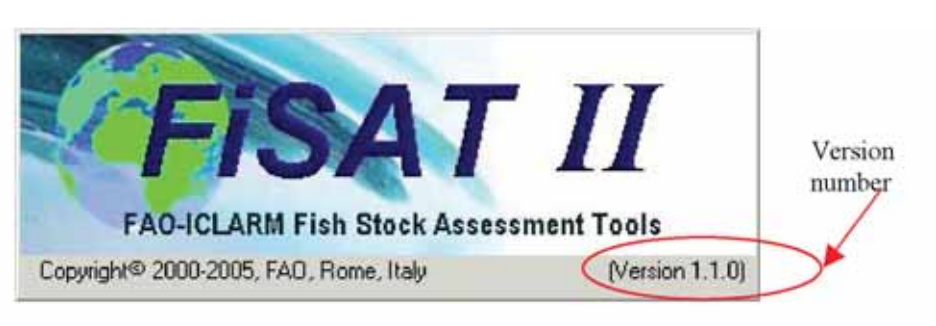

Fig. 1.2. FiSAT II splash screen showing the version number of the software installed.

#### **The graphic user interface**

FiSAT II utilizes standard icons and objects found in most commercial software packages that run in the Microsoft Windows environment to make it as user-friendly as possible (please refer to Microsoft Windows documentation for details).

#### **The main user interface**

The main features of the FiSAT II main user interface (Fig. 1.3) that may differ from other commercially available software packages are:

- 1. **Windows Caption**: The content of the caption also displays the version number and in addition, the caption of other windows loaded into memory if windows is maximized to occupy the whole working area.
- 2. **Menu Bar**: This bar contains the various menus available to the user in accessing commands (see further below).
- 3. **Tool Bar**: This bar contains command buttons to commonly used functions. Double-clicking the Tool Bar will open a Window that will allow the user to customize the contents of the Tool Bar.
- 4. **Status Bar**: This bar contains immediate help messages in the left panel (see also Help Messages below), the system date and time in the right panels used in printing of reports and time stamping of files.

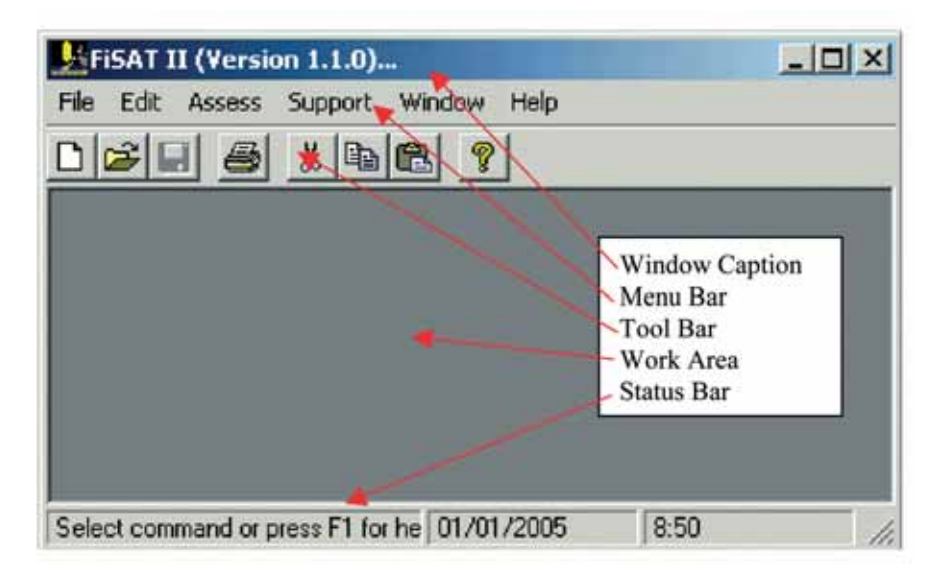

Fig. 1.3. The main window of FiSAT II. Please refer to Microsoft Windows documentation for detailed explanation of other standard objects found in a window.

## **User inputs to FiSAT II**

To facilitate the encoding of data, input boxes (Fig. 1.4) are color-coded. Input boxes with

- Yellow background are required fields,
- White background indicates fields that are optional, although it is advisable to encode data whenever available to prevent data losses, and
- Gray background indicates fields that cannot be edited by the user.

FiSAT II uses standard fonts for the user interfaces. However, FiSAT II automatically converts font colors to red if the value was computed by the software. Also, grayed labels on command buttons of filed names indicates that the object is presently not available to the user. These are enabled only if the pre-requisites for the function to be available are met satisfactorily.

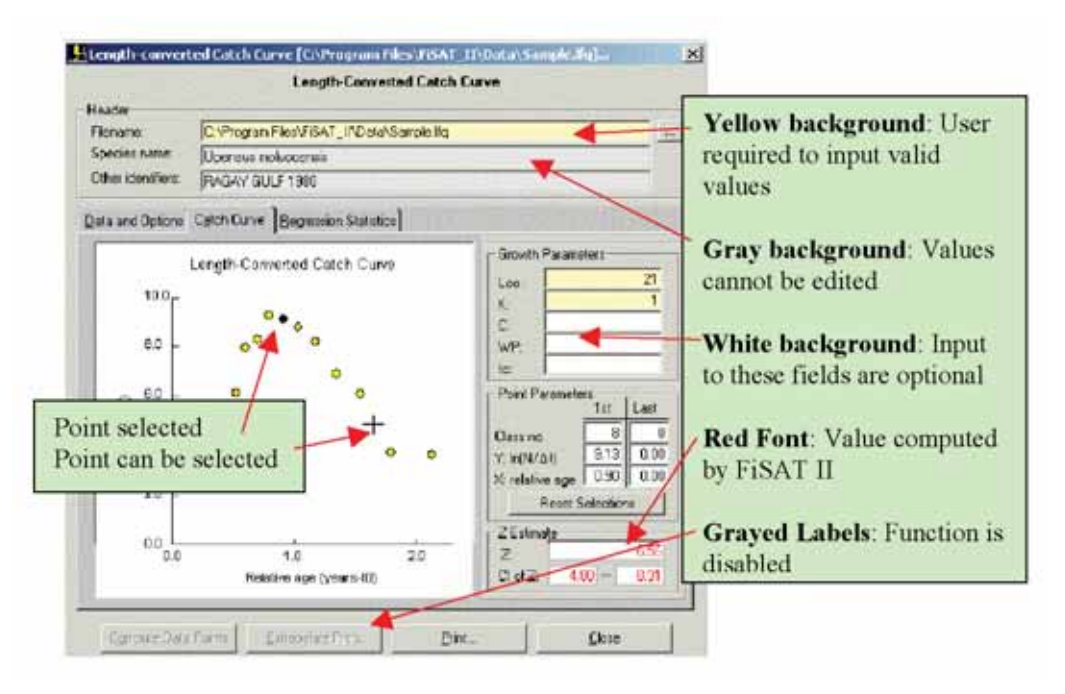

Fig. 1.4. Typical user interface showing fields with yellow, white and gray backgrounds. Also, note the use of the red font to indicate fields computed by FiSAT II. Also, note that in some cases, command are presently not available to the user. Selecting points directly from a graph are available.

There are a number of routines in FiSAT II requiring the user to select a point in the graph. Move the mouse pointer to a point to select. The standard cursor icon will change to a cross (Fig. 1.4) if a point can be selected. Clicking the mouse will select the point. If a point is selected, the yellow circle will be shaded with black.

#### **Using the menu bar**

The Menu Bar of FiSAT II contains the six other menus. Clicking on the menu will dropdown options. For example, cliking on the "File" option will drop the commands available to the user (Fig. 1.5). Note that some of the selections are disabled (colored grayed) indicating that the function(s) are currently not available. If submenus are available, an arrow head is displayed in the right corner of the menu item. Clicking the items with submenus will dropdown the contents of the submenu.

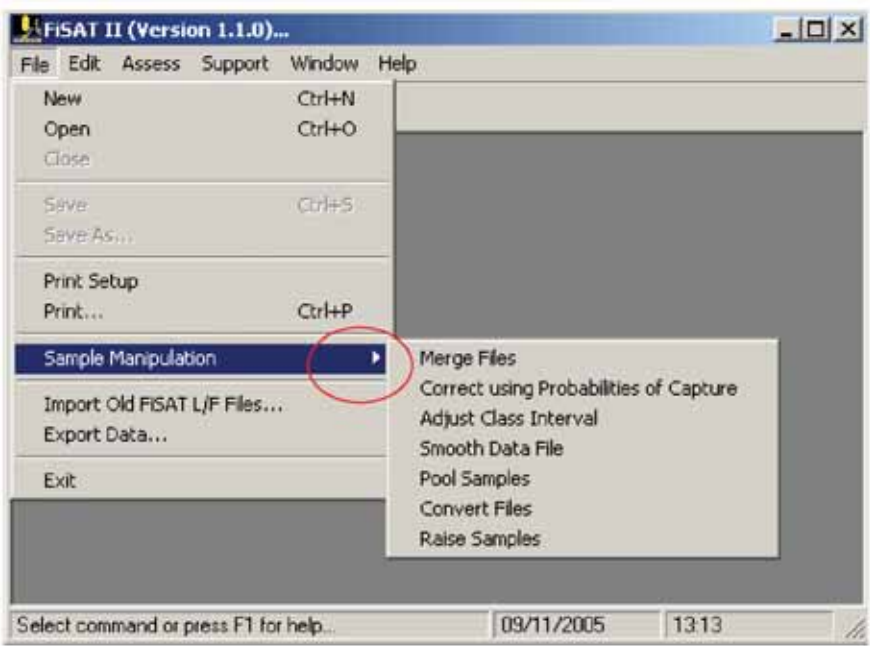

Fig. 1.5. Menu system of FiSAT II. Note that some functions are disabled if it does not apply for the given situation (in this case, no file is loaded). Also, note the presence of the arrowhead (in red circle) if a submenu is available.

Alternatively, pressing the <ALT> key together with the underlined character of the menu item access the command. For example, pressing  $\langle ALT \rangle + \langle P \rangle$  will open the Print dialog box. Another option is using the shortcut keys (not available to all commands). In Fig. 1.5, pressing <CTRL>+<P> will also open the Print dialog box.

7

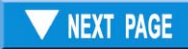